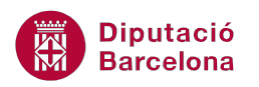

## **UNITAT OPCIONS AVANÇADES EN L'ÚS DE TAULES**

## **3 Càlculs taules**

Ms Word permet realitzar càlculs a les cel·les d'una taula mitjançant fórmules instal·lades al programa.

Per saber la ubicació de les xifres amb les quals ha d'operar, Ms Word assigna una lletra de l'alfabet a cada columna i un número a cada fila, de manera que cada cel·la té com a nom la intersecció de la columna amb la fila a les quals pertany.

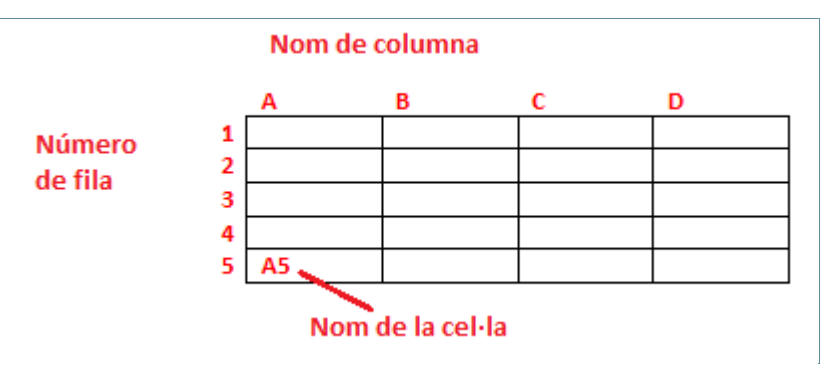

Per introduir una fórmula o funció a una taula hem d'accedir a la icona Fórmula de la pestanya Presentació.

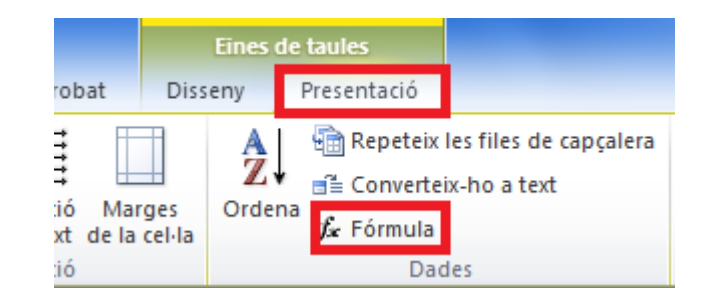

Les opcions que apareixen a la finestra Fórmula són:

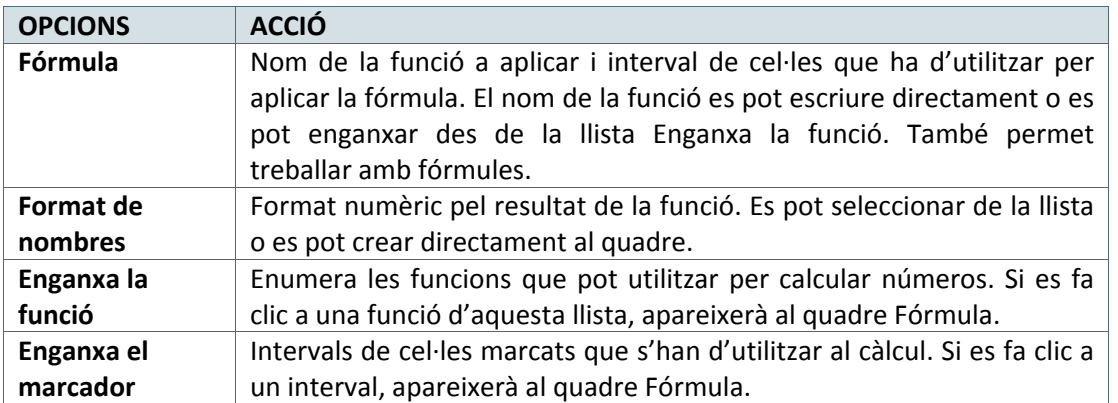

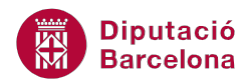

## **En aquest apartat es treballaran els temes següents:**

Com afegir càlculs a una taula.

## **3.1 Càlculs en una taula**

Quan al contingut d'una taula de Ms Word s'incorporen dades numèriques, hi ha la possibilitat de calcular amb aquestes dades. El programa inclou funcions ja definides i també es poden crear fórmules. Vegem com fer-ho.

Cal:

- **1.** Situar el cursor a una taula.
- **2.** Col·locar el cursor a la cel·la on es vol realitzar el càlcul.
- **3.** Fer clic a la icona Fórmula de la pestanya Presentació.

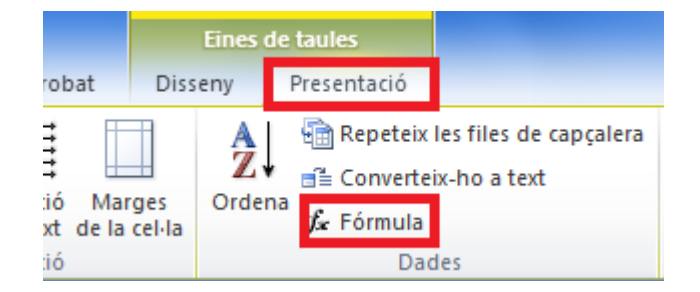

- **4.** Esborrar el contingut de l'apartat Fórmula, excepte el signe = que hi ha a l'inici.
- **5.** A l'apartat Enganxa la funció, obrir el menú desplegable i seleccionar la funció Product. Observar que apareix a l'apartat Fórmula.
- **6.** Teclejar dins del parèntesi les cel·les que contenen les xifres que volem multiplicar, per exemple A2;C2.
- **7.** A l'apartat Format de nombre, teclejar #.##0,00 €;(#.##0,00 €) o bé escollir el format del desplegable. Indica que volem punt en els milers i dos decimals, per exemple.

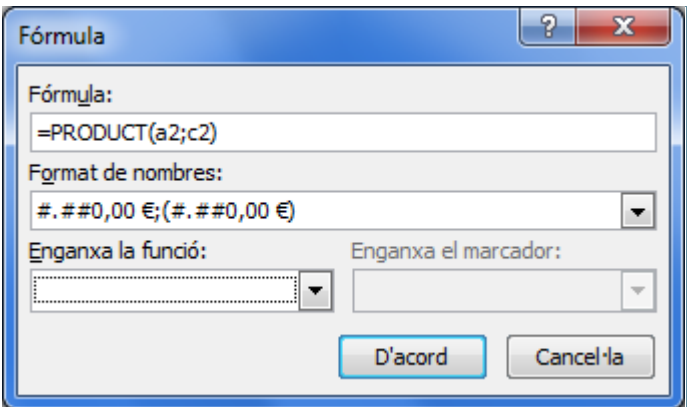

- **8.** Fer clic al botó D'acord i observar que a la cel·la ha aparegut el resultat de la fórmula, amb el format especificat.
- **9.** Repetir les passes de la 3 a la 8 per a la resta de càlculs.

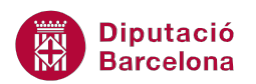

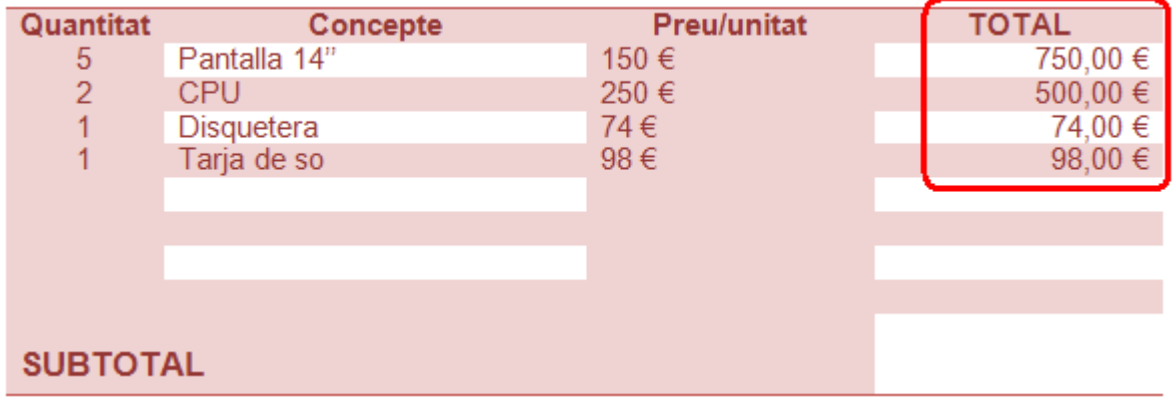

- **10.** Situar el cursor a una cel·la intersecció de columna i fila.
- **11.** Fer clic a la icona Fórmula de la barra d'eines Dades, dins d' Eines de taules/Presentació.

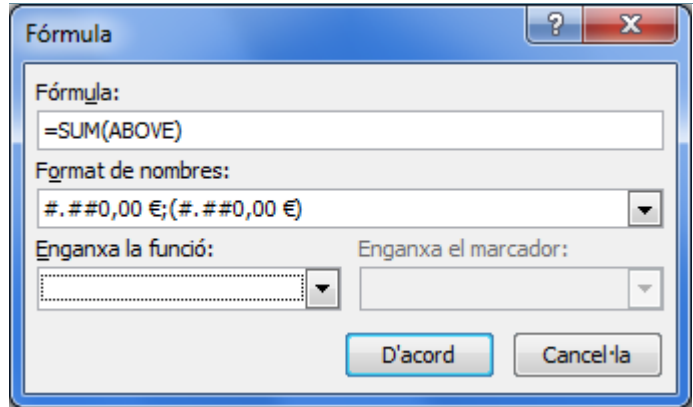

- **12.** En l'apartat Fórmula deixar la funció que ja hi ha escrita, doncs per defecte, Ms Word fa la suma de les cel·les més pròximes, en aquest cas, suma les cel·les superiors. En cas que no surti escriure la funció =SUM(ABOVE).
- **13.** En l'apartat Format de nombre triar el format #.##0,00 €;(#.##0,00 €) del desplegable, per exemple.
- **14.** Fer clic a D'acord i observar el resultat.

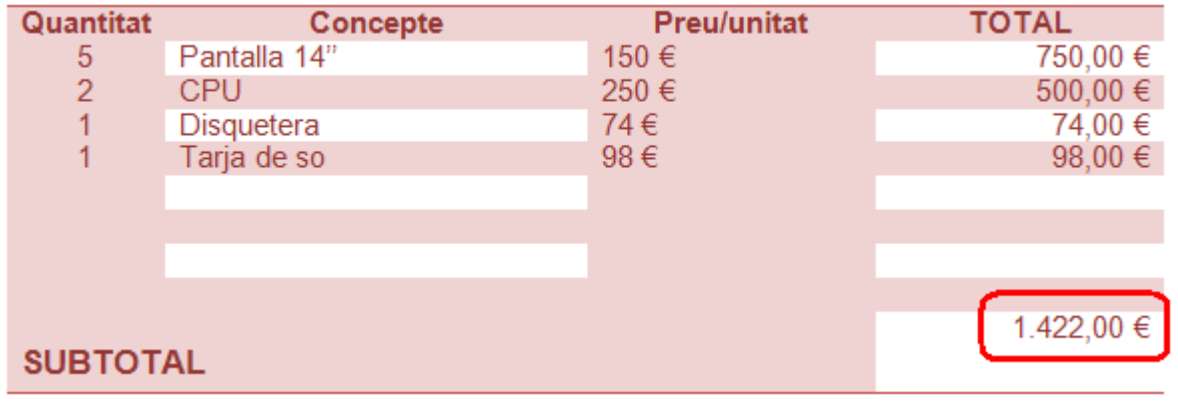

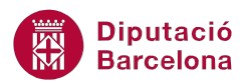

A Ms Word, quan s'introdueixen fórmules a una taula no poden copiar-se. Malgrat que estem creant la mateixa fórmula per a tota una columna, com que el contingut de la fórmula és diferent, se n'ha de crear una nova per a cada cel·la.

En l'apartat Fórmula també es podria teclejar directament la fórmula: =A2\*C2

Si modifiquem alguna de les xifres de la taula i volem actualitzar el resultat de les fórmules, hem de seleccionar-les una a una i prémer la tecla F9 del teclat.

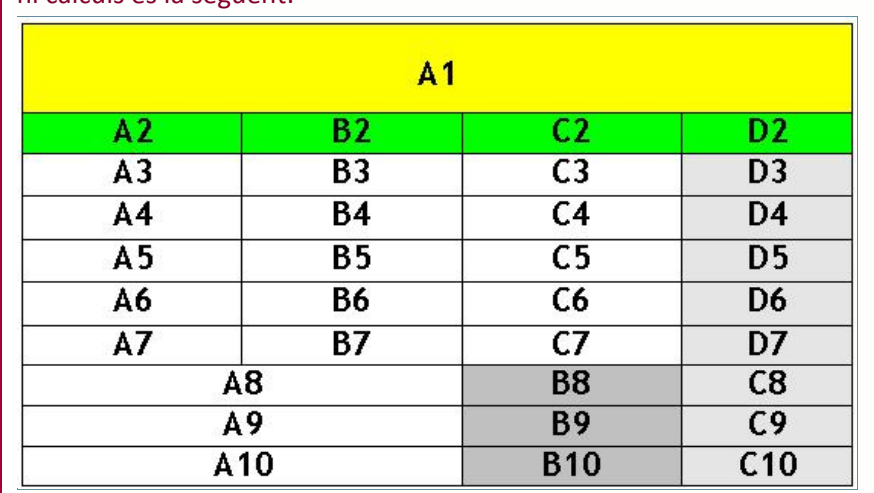

Si a una taula hi ha cel·les combinades, la distribució del nom de les caselles per a poder ferhi càlculs és la següent: